**Background** - You can install a free mobile version of Coconino National Forest's Motor Vehicle Use Map (MVUM) on your smartphone or tablet. Just like the black and white MVUM, this color **Travel Map** identifies the roads, trails, and areas designated for public motor vehicle use on Coconino National Forest lands, but it also includes topography, recreation sites, hunting unit boundaries, hiking trails, and more. Best of all, it lets you know exactly where you are while traveling.

**Note** - Even though the road, trail, and area designations depicted on the Travel Map are identical to the road, trail, and area designations

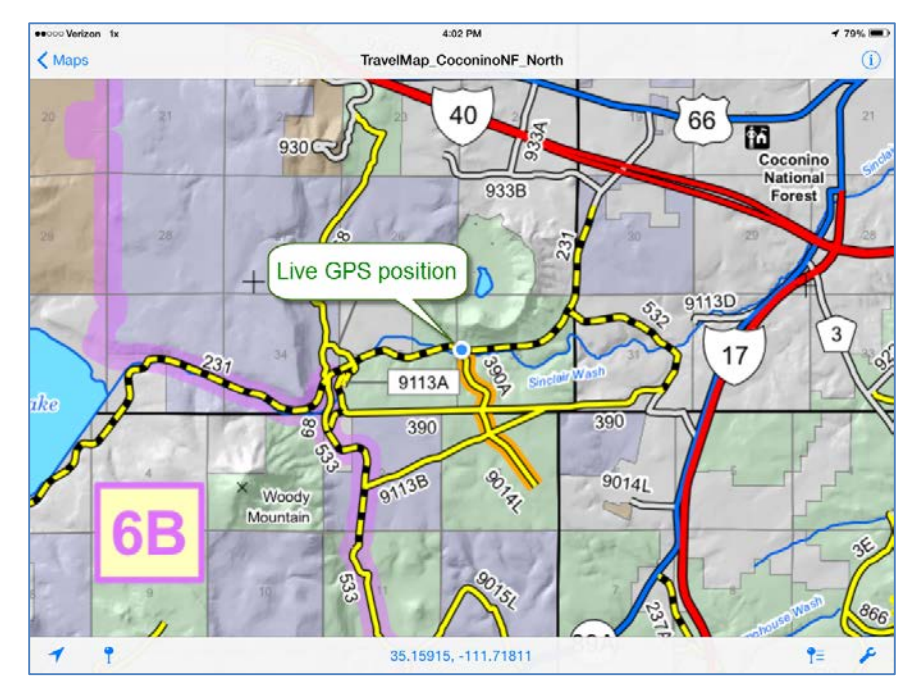

depicted on the current MVUM, the Travel Map is not the "official" MVUM. Therefore, the Travel Map should be used as a supplement to the MVUM, not a substitute for it. The MVUM is the final authority should any discrepancies arise between the Travel Map and the MVUM. Be sure to obtain a current hardcopy MVUM at a Coconino National Forest office, or by calling 928-527-3600.

Get your Travel Map by following these three easy steps.

**1. Get the app** - Install the **Avenza PDF Maps** app on your smartphone or tablet. The app is available free from the Apple Store (iPhones and iPads), or from the Google Play Store (Android smartphones and tablets), and its icon is illustrated at right. Type "Avenza PDF Maps" into the app store's search function to locate and install the app. An Apple or Google account ID and password may be required to install apps.

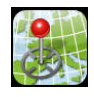

**2. Get the map** – Install the north half map, or the south half map, or both halves as needed. For instance, to install the Travel Map's north half:

- Open the PDF Maps app and press the **+** icon in the upper-right of the **Maps** page.
- Select the **From QR Code** option, scan the QR code at right, and accept the installation. A WiFi connection is recommended for this 32 MB download.

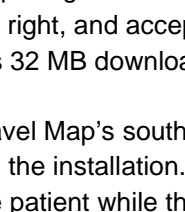

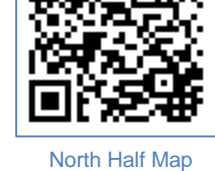

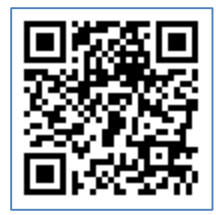

South Half Map

Follow the same procedure to install the Travel Map's south half by scanning the QR code at left, and accepting the installation. A WiFi connection is recommended for this 45 MB download. Be patient while the maps download and auto-install.

The map content provided by Coconino National Forest is free, but your wireless carrier may assess data service charges if you use a 3G/4G connection instead of using WiFi.

**3. Get going!** – Open the PDF Maps app, and touch a map's entry on the **Maps** page to activate the map. WiFi or 3G/4G coverage is not necessary for map use, as all map content is cached on the device. Users may pan, zoom out, or zoom in using standard multi-touch gestures.

On-screen appearance of the PDF Maps app differs slightly between Apple and Android devices, so refer to the following guidance for your device.

Apple iPhone or iPad - GPS positioning is active when a blue dot (the GPS position) is visible on-screen.

These two buttons toggle GPS functionality on and off. When the button at left is active -1 (recommended), the map view automatically remains centered on the current GPS position as you travel. The button at right becomes active when a user manually zooms or pans the map's cross-hairs away from the current GPS position. Press the button to toggle back and forth between the two functionalities.

 $35.18650, -111.67436$  This button displays the map's cross-hair coordinates. Touch it to change the display format of coordinate values.

Touch this button to delete a map, edit its name, or view map information. Œ.

This button returns a user to the list of maps on the **Maps** page. **Maps** 

Android smartphone or tablet - GPS positioning is active when a blue dot (the GPS position) is visible on-screen.

These two buttons toggle GPS functionality on and off. When the button at left is active  $\odot$ (recommended), the map view automatically remains centered on the current GPS position as you travel. The button at right becomes active when a user manually zooms or pans the map's cross-hairs away from the current GPS position. Press the button to toggle back and forth between the two functionalities.

35.17162, -111.68262 This button displays the map's cross-hair coordinates. Touch it to change the display format of coordinate values.

 $\overline{\text{O}}$  Touch this button to delete a map, edit its name, or view map information.

This button returns a user to the list of maps on the **Maps** page.

**Things to know about the Travel Map** – Be aware of these Travel Map characteristics.

- Adjusting the Travel Map while driving is a hazard to you, and to others. Don't be a distracted driver. Pull over in a safe location if Travel Map adjustments, or extended viewing, are required.
- WiFi-only tablets cannot provide true GPS positioning service. Only devices with 3G/4G capability are able to provide true GPS positioning, even in the absence of 3G/4G coverage.
- GPS positioning consumes more power than normal operation, so use of a power adapter approved for your device is recommended.
- The map's feature labels are static and, in some situations, could be hidden off-screen.
- Travel Map functionality could be compromised if steeply rising terrain, dense vegetation, or other overhead obstructions significantly degrade GPS reception.
- Revised maps are released on April 15 each year, so remember to update your maps when they expire.